**Руководство оператора по работе с программным модулем «е-ТК» в части предложений-заявок в План стандартизации**

# СОДЕРЖАНИЕ

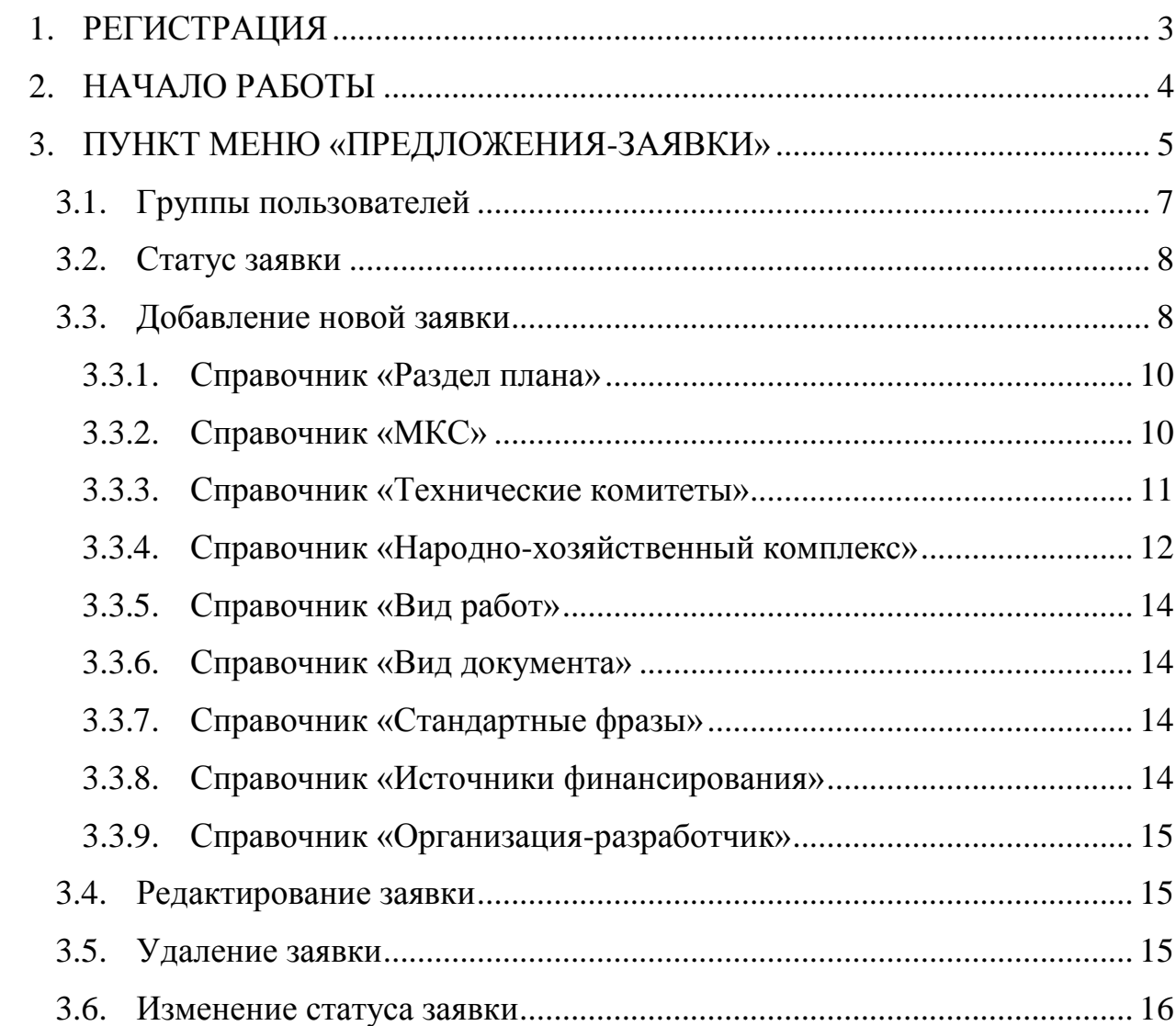

<span id="page-2-0"></span>Для работы с предложениями-заявками (далее - заявка) Плана государственной стандартизации (далее - ПГС) необходимо перейти по адресу http://ips3.belgiss.by, воспользовавшись любым интернет-браузером, обновленным до последней версии.

Если вы еще не зарегистрированы в техническом комитете, то это необходимо сделать, выбрав пункт меню «Регистрация ТК» (Рисунок 1):

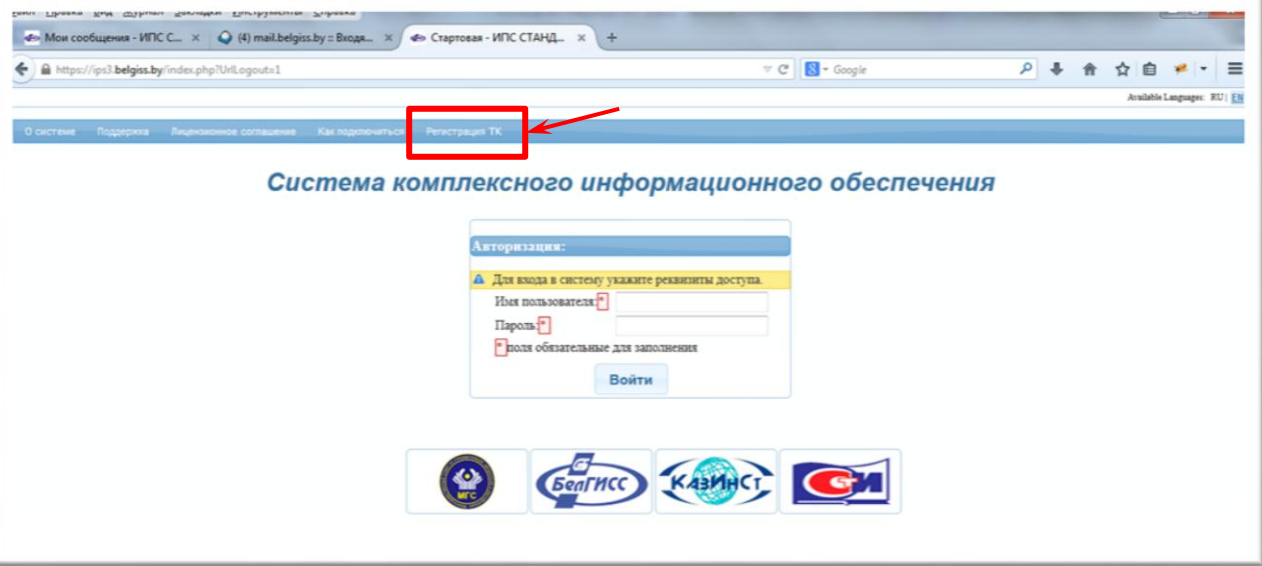

Рисунок 1.

В появившейся экранной форме (Рисунок 2) заполните все необходимые поля и нажмите кнопку «Сохранить». Запрос на регистрацию отправляется в службу технической поддержки. Специалист данной службы рассмотрит вашу заявку и зарегистрирует пользователя для выбранного технического комитета. Имя пользователя и пароль будут высланы вам на адрес электронной почты, указанной при регистрации.

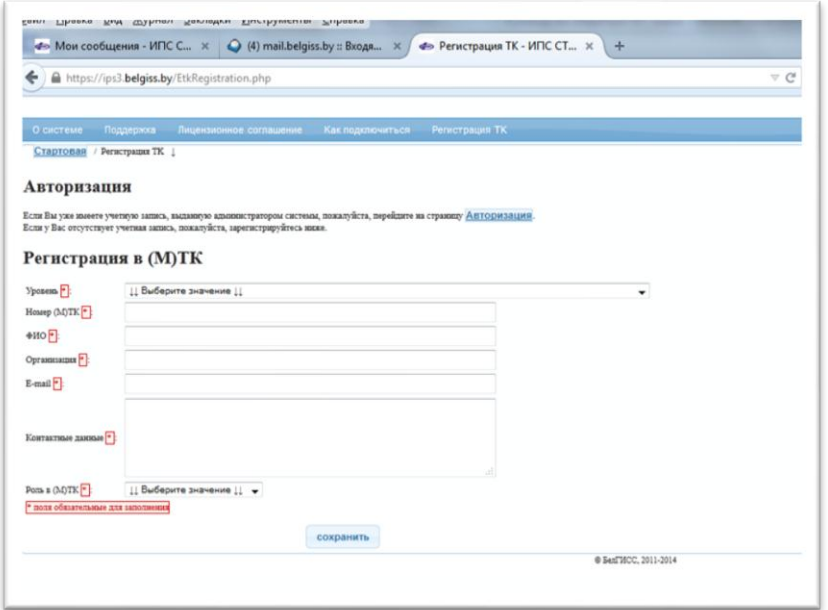

Рисунок 2.

#### **2. НАЧАЛО РАБОТЫ**

<span id="page-3-0"></span>Для начала работы с модулем «е-ТК» необходимо пройти процедуру авторизации (Рисунок 1).

Для успешной авторизации в системе Вам необходимо ввести имя пользователя, пароль и нажать кнопку «Войти». На рисунке 3 приведена экранная форма системы комплексного информационного обеспечения, которая содержит доступные для данного пользователя программные модули.

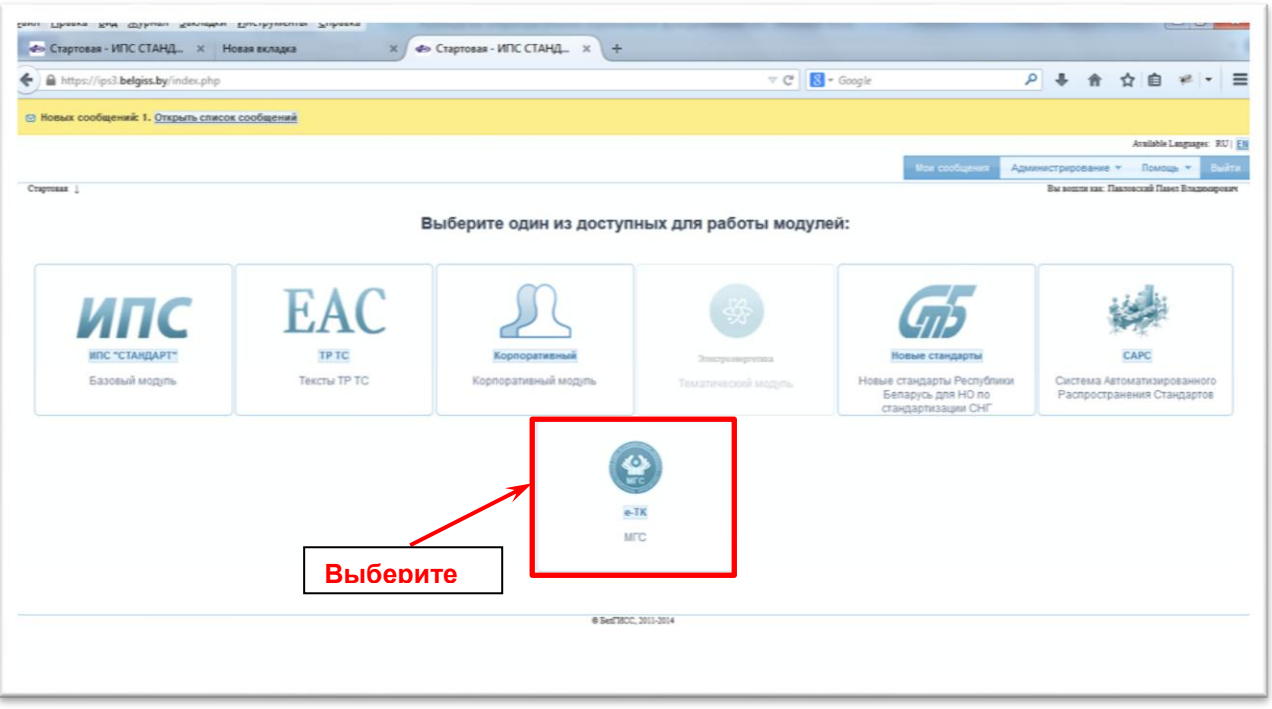

Рисунок 3.

Для работы с заявками в ПГС, необходимо выбрать программный модуль «е-ТК», входящий в состав системы комплексного информационного обеспечения (Рисунок 3).

## **3. ПУНКТ МЕНЮ «ПРЕДЛОЖЕНИЯ-ЗАЯВКИ»**

<span id="page-4-0"></span>На рисунке 4 приведена главная экранная форма выбранного модуля. В левом нижней части экрана находится список предложений-заявок, относящихся к Национальному органу, который выбран.

5

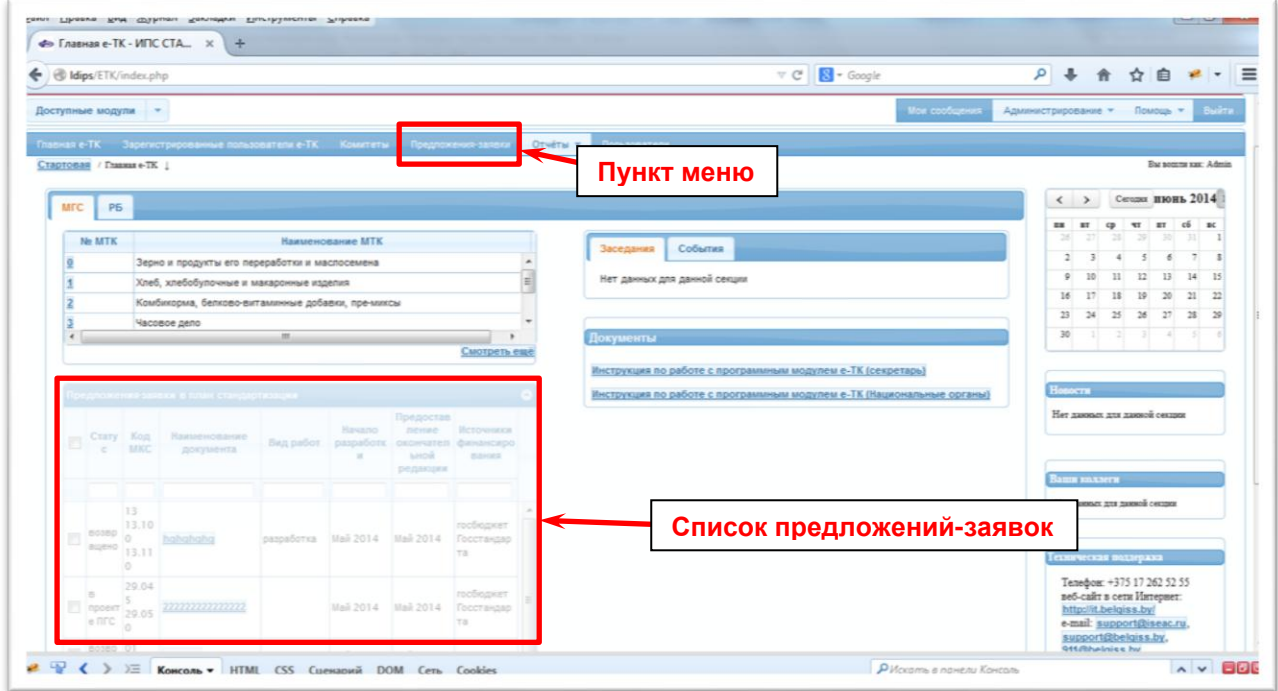

Рисунок 4.

Для работы с заявками, необходимо выбрать пункт меню «Предложения-заявки» (Рисунок 4). В этом пункте в выпадающем списке «Доступные комитеты» отображаются все технические комитеты, в которых данный пользователь имеет какую-либо роль (член ТК, наблюдатель, секретарь ТК или председатель ТК) (Рисунок 5).

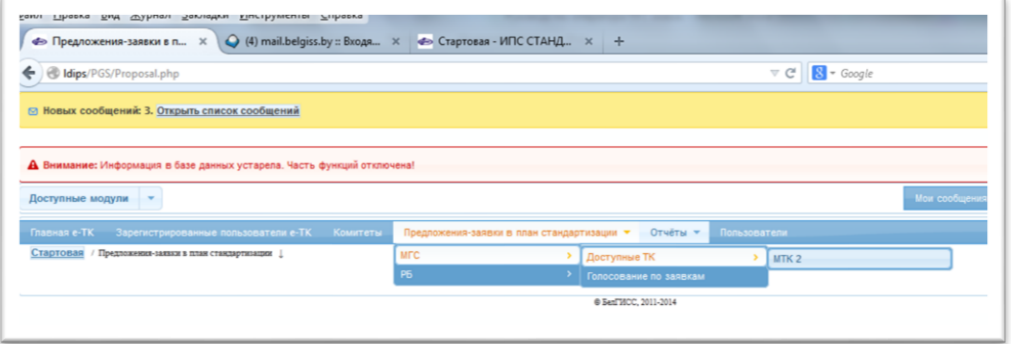

Рисунок 5.

При выборе нужного технического комитета из выпавшего в меню списка, откроется соответствующая экранная форма (Рисунок 6) со списком заявок.

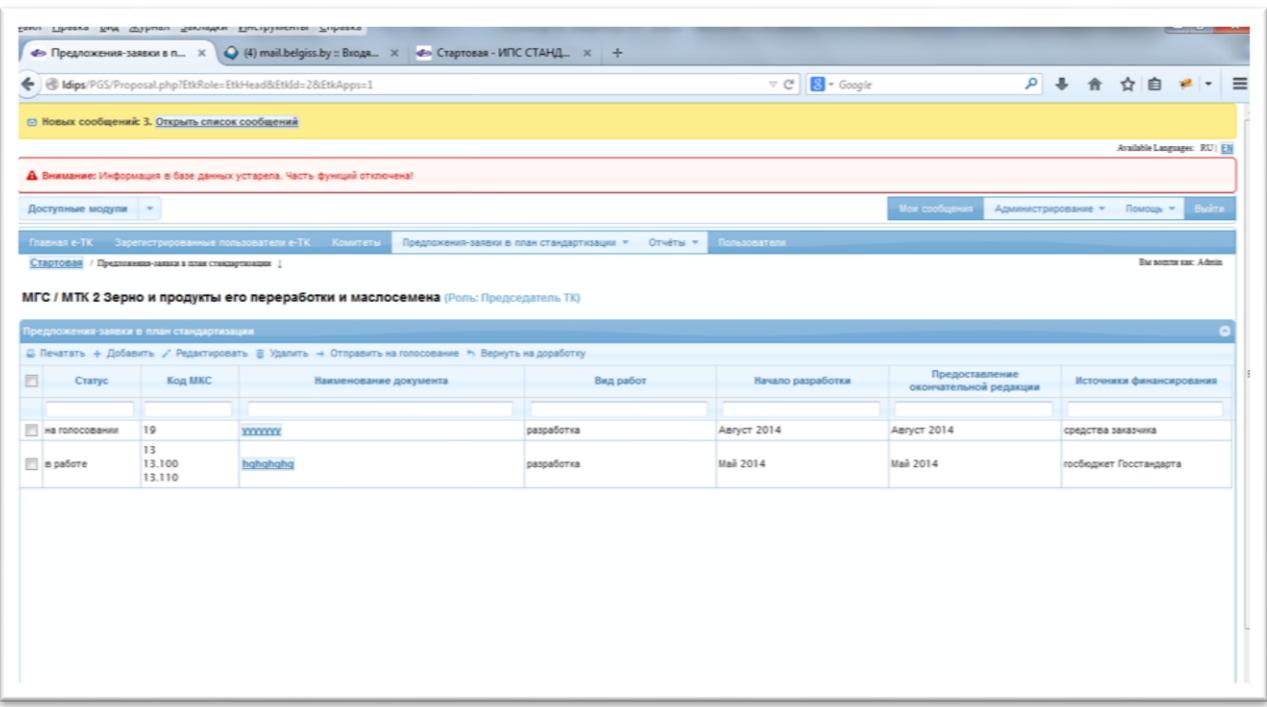

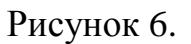

### <span id="page-6-0"></span>3.1. Группы пользователей

В системе предусмотрены группы пользователей с различными правами доступа и разными функциям: председатель ТК, секретарь ТК, активный член ТК, наблюдатель, администратор Национального органа. В зависимости от того к какой группе пользователей вы относитесь, будет отличаться внешний вид экранной формы, в частности, список заявок и кнопки для работы на панели в верхней части списка.

**Члены ТК** – отображается список заявок, введенных данным пользователем. Используя панель кнопок, член ТК может напечатать список выбранных заявок, добавить новую, отредактировать уже имеющуюся заявку в системе, удалить и отправить на голосование. Все описанные действия для данной группы пользователей осуществляются для заявок, введенных им.

**Председатель ТК, секретарь ТК** – отображается список заявок, введенных пользователями данного ТК. Используя панель кнопок, можно напечатать список выбранных заявок, добавить новую, отредактировать уже имеющуюся заявку в системе, удалить, отправить на голосование вернуть на доработку.

**Администратор Национального органа** - отображается список заявок, введенных пользователями всех ТК, относящихся к данному Национальному органу. Используя панель кнопок, можно напечатать список выбранных заявок, добавить новую, отредактировать уже имеющуюся заявку в системе, удалить, вернуть на доработку и сформировать план.

#### <span id="page-7-0"></span>3.2. Статус заявки

Как видно из экранной формы на рисунке 6, документы имеют статус. В системе предусмотрены следующие статусы заявок:

- *в работе* - заявка, которая вводилась пользователем, но еще не отправлена на рассмотрение. Она доступна для редактирования и удаления.

- *на голосовании* - заявка, которая отправлена на рассмотрение (для отправки, необходимо выбрать нужную заявку со статусом «в работе» и нажать кнопку «Отправить на голосование»). При смене статуса на «на голосовании», всем пользователям, участвующим в работе ТК отправляется сообщение о том, что на голосование поступила новая заявка и за нее надо проголосовать. Заявка с данным статусом недоступна для редактирования и удаления.

- *возвращено* - заявка, которая не набрала необходимое количество голосов при голосовании.

- *в проекте ПГС* - заявка, которая размещена в проекте плана.

- *отказано* – заявка, которая отклонена и не будет включена в план.

#### <span id="page-7-1"></span>3.3. Добавление новой заявки

Для добавления новой заявки необходимо нажать кнопку «Добавить» на панели кнопок. В результате появиться следующее диалоговое окно (Рисунок 7):

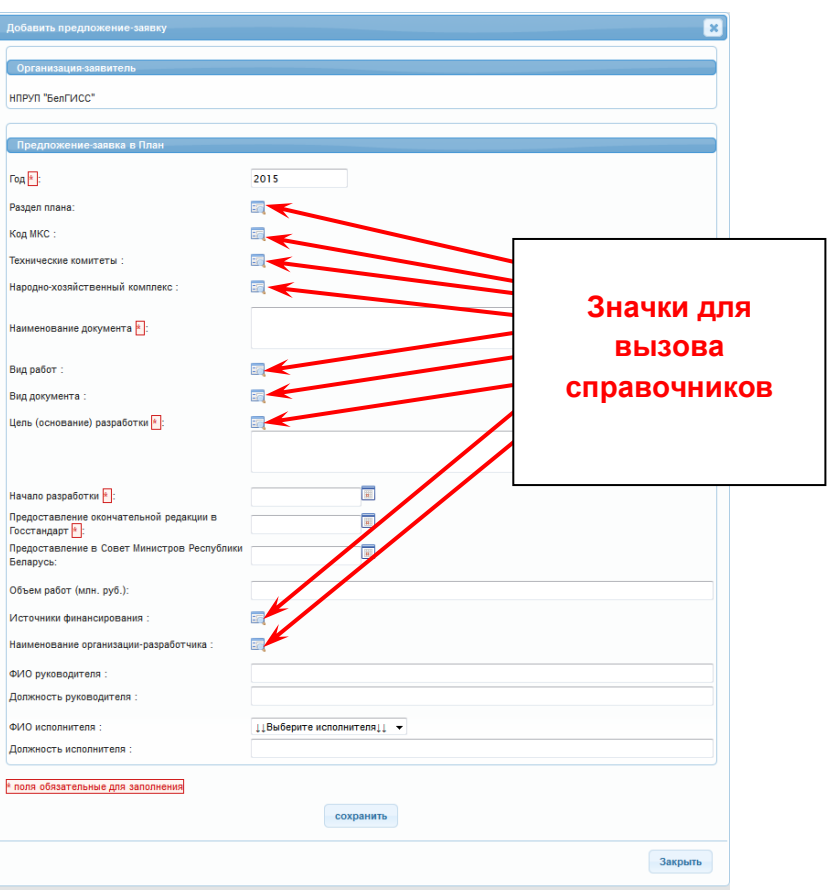

Рисунок 7.

Все поля помеченные красной \* являются обязательными для заполнения.

Часть полей, такие как «Раздел плана», «Код МКС», «Народнохозяйственный комплекс», «Вид работ», «Вид документа», «Источники финансирования», «Наименование организации-разработчика», заполняются из справочника.

Поле «Цель разработки» можно заполнять, как вручную, так и из справочника стандартных фраз.

Поле «Технические комитеты» заполняется автоматически, но его можно изменить, используя справочник.

Вызвать соответствующий справочник можно, нажав значок, справа от наименования поля (Рисунок 7). Работа со справочниками описана ниже в п.п. 3.3.1. – 3.3.9.

При заполнении поля «Наименование организации-разработчика» автоматически заполняются поля «ФИО руководителя» и «Должность руководителя», а также открывается список исполнителей для выбранной организации.

При заполнении поля «ФИО исполнителя» автоматически заполняется поле «Должность исполнителя».

Поля «Начало разработки», «Предоставление окончательной редакции в Госстандарт» и «Предоставление в Совет Министров Республики Беларусь» являются датами и заполняются из календаря, который можно открыть, нажав на значок, справа от соответствующего поля (Рисунок 8).

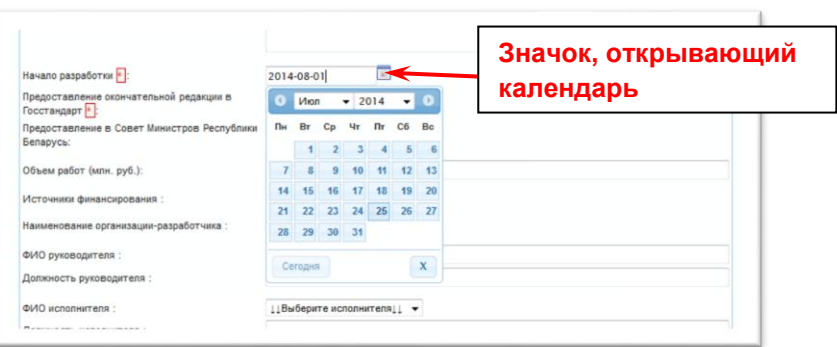

#### Рисунок 8.

После заполнения всех необходимых полей и нажатия кнопки «Сохранить», система уведомит пользователя об успешном сохранении предложения-заявки в системе. Введенная новая заявка будет иметь статус «в работе».

#### <span id="page-9-0"></span>*3.3.1. Справочник «Раздел плана»*

На рисунке 9 приведена форма, открывающаяся при вызове справочника «Раздел плана». Справочник представлен деревом. Пункты, имеющие вложенные подпункты, обозначены слева знаком «+». Нажав на данный значок, можно открыть подпункты, соответствующие данному пункту. Справочник «Раздел плана» для каждого Национального органа и МГС индивидуальный. При нажатии на наименование необходимого пункта в дереве, данное окно закрывается, а выбранный раздел плана автоматически вставляется в заявку. В заявке можно выбрать только один раздел плана.

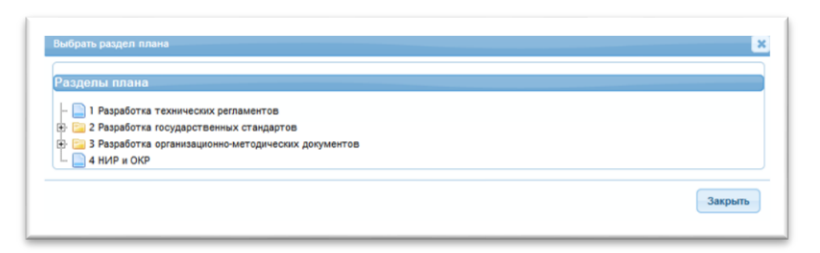

#### Рисунок 9.

### <span id="page-9-1"></span>*3.3.2. Справочник «МКС»*

На рисунке 10 приведена форма, открывающаяся при вызове справочника «МКС». Справочник представлен деревом. Пункты, имеющие

вложенные подпункты, обозначены слева знаком «+». Нажав на данный значок, можно открыть подпункты, соответствующие данному пункту. При нажатии на наименование необходимого пункта в дереве, выбранный раздел МКС автоматически вставляется в заявку. В заявке можно выбрать несколько кодов МКС. Для закрытия окна справочника «МКС» необходимо нажать кнопку «Закрыть» внизу диалогового окна справочника.

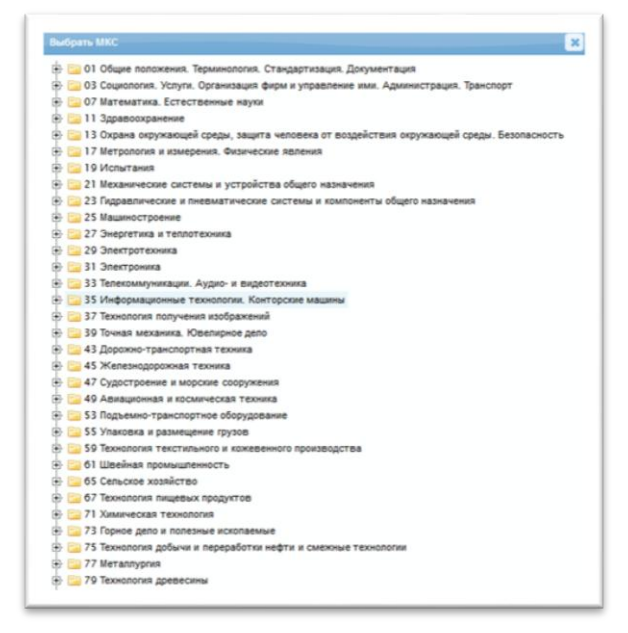

Рисунок 10.

<span id="page-10-0"></span>*3.3.3. Справочник «Технические комитеты»*

На рисунке 11 приведена форма, открывающаяся при вызове справочника «Технические комитеты». Справочник представлен списком. Список содержит технические комитеты текущего Национального органа, в которых пользователь, от имени которого была проведена авторизация, зарегистрирован . Для выбора необходимого элемента списка необходимо выделить его и нажать кнопку «Выбрать» в панели сверху списка.

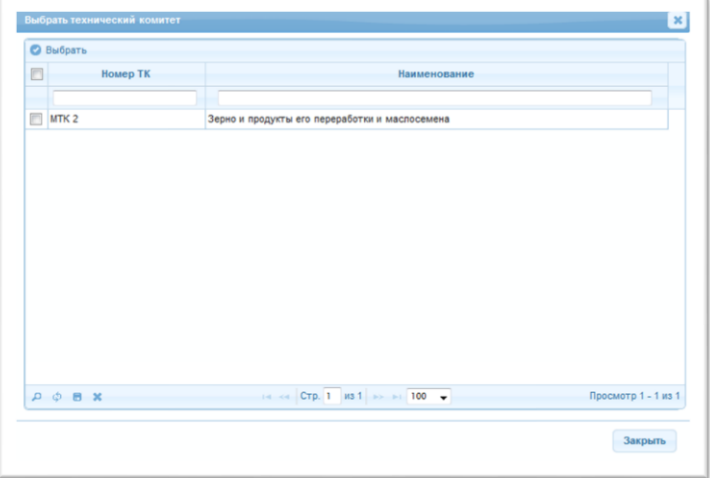

Рисунок 11.

#### <span id="page-11-0"></span>*3.3.4. Справочник «Народно-хозяйственный комплекс»*

На рисунке 12 приведена форма, открывающаяся при вызове справочника «Народно-хозяйственный комплекс». Справочник представлен списком. Для выбора необходимого элемента списка необходимо выделить его и нажать кнопку «Выбрать» в панели сверху списка.

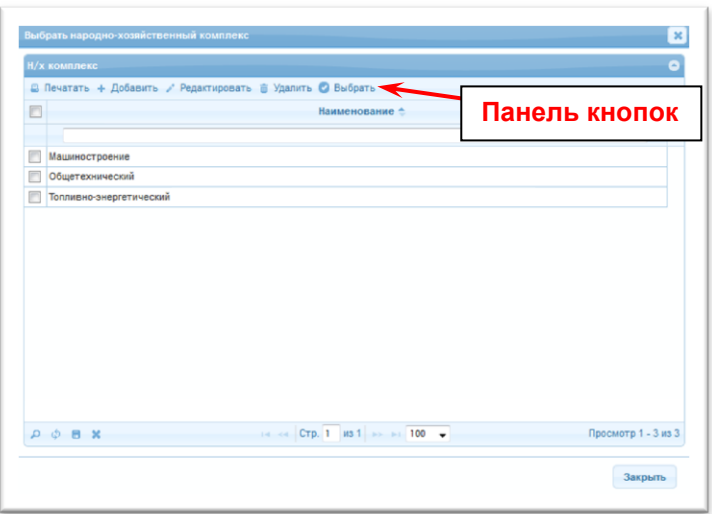

## Рисунок 12.

Данный справочник пользователь может отредактировать. Для добавления новой записи в справочник «Народно-хозяйственный комплекс», необходимо нажать кнопку «Добавить» в верхней панели. В открывшемся диалоговом окне (Рисунок 13) ввести наименование народно-хозяйственного комплекса и нажать кнопку «Сохранить». Система уведомит вас об успешном сохранении записи в справочнике (Рисунок 14). Вновь введенная информация отобразиться в списке справочника.

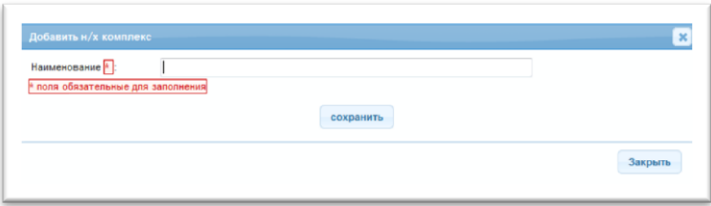

Рисунок 13.

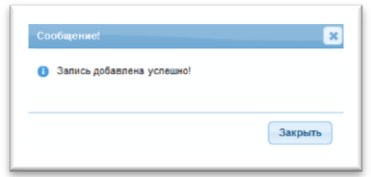

Рисунок 14.

Для редактирования записи справочника «Народно-хозяйственный комплекс» необходимо выбрать из списка необходимую запись и нажать кнопку «Редактировать» на панели в верхней части диалогового окна справочника. В появившейся форме (Рисунок 15) можно внести необходимые исправления и нажать кнопку сохранить. Система уведомит об успешном сохранении отредактированной записи.

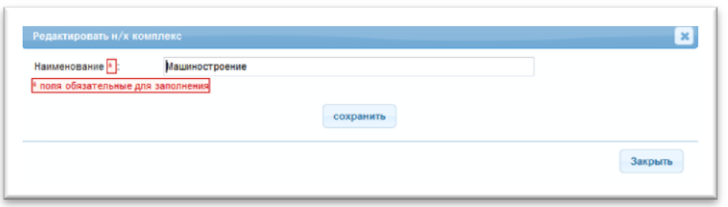

Рисунок 15.

Для удаления записей из справочника, необходимо выделить запись (или несколько записей) для удаления и нажать кнопку «Удалить» на панели кнопок в верхней части диалогового окна. Система запросит подтверждение удаления. В случае вашего согласия, необходимо нажать кнопку «Да» (Рисунок 16).

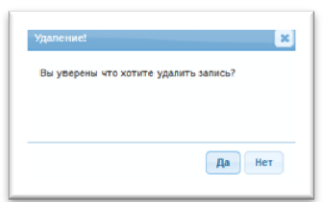

Рисунок 16.

При успешном удалении записи(ей) из справочника система сообщит сколько записей было удалено (Рисунок 17).

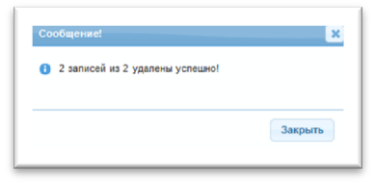

Рисунок 17.

Также имеется возможность напечатать список записей справочника. Для этого необходимо выделить нужные записи в списке и нажать кнопку «Печатать». В появившемся диалоговом окне (Рисунок 18) пользователь имеет возможность открыть файл в формате Word со списком или сохранить созданный файл на диске. Если выбрано «Открыть», то загрузиться Word с созданным файлом.

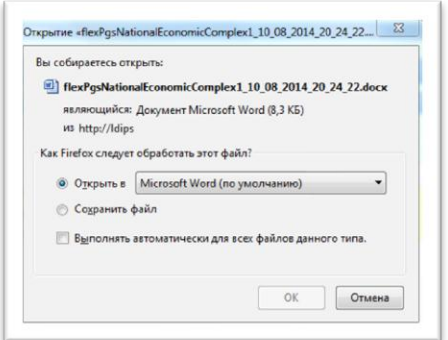

Рисунок 18.

Справочник «Народно-хозяйственный комплекс» индивидуален для каждого Национального органа и МГС.

#### <span id="page-13-0"></span>*3.3.5. Справочник «Вид работ»*

Справочник «Вид работ» имеет те же функции и возможности, что и вышеописанный в п.3.3.4. справочник «Народно-хозяйственный комплекс». Справочник «Вид работ» индивидуален для каждого Национального органа и МГС.

#### <span id="page-13-1"></span>*3.3.6. Справочник «Вид документа»*

Справочник «Вид документа» имеет те же функции и возможности, что и вышеописанный в п.3.3.4. справочник «Народно-хозяйственный комплекс». Справочник «Вид документа» индивидуален для каждого Национального органа и МГС.

#### <span id="page-13-2"></span>*3.3.7. Справочник «Стандартные фразы»*

Справочник «Стандартные фразы» используется для заполнения поля «Цель (основание) разработки» имеет те же функции и возможности, что и вышеописанный в п.3.3.4. справочник «Народно-хозяйственный комплекс». Справочник «Стандартные фразы» индивидуален для каждого Национального органа и МГС.

#### <span id="page-13-3"></span>*3.3.8. Справочник «Источники финансирования»*

Справочник «Источники финансирования» имеет те же функции и возможности, что и вышеописанный в п.3.3.4. справочник «Народнохозяйственный комплекс». Справочник «Источники финансирования» индивидуален для каждого Национального органа и МГС.

#### <span id="page-14-0"></span>*3.3.9. Справочник «Организация-разработчик»*

Справочник «Организация-разработчик» недоступен для редактирования. Информацию из данного справочника можно только вставить в соответствующее поле формы заявки. Вставка информации из справочника осуществляется так же, как и в вышеописанном в п.3.3.4. справочнике «Народно-хозяйственный комплекс».

#### <span id="page-14-1"></span>3.4. Редактирование заявки

Для редактирования заявки необходимо выделить нужную запись в списке заявок и нажать кнопку «Редактировать» (Рисунок 6). В результате появиться форма заявки с заполненными полями для редактирования (Рисунок 19). Исправив все необходимые данные, нажмите кнопку «Сохранить». Отредактированные данные сохраняться в системе.

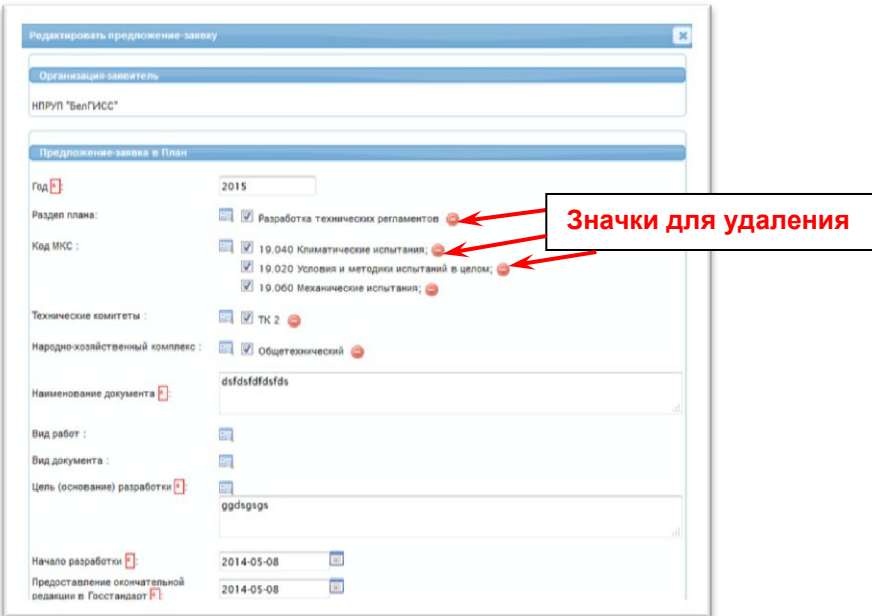

Рисунок 19.

### <span id="page-14-2"></span>3.5. Удаление заявки

Для удаления заявки необходимо выделить нужную запись (или несколько записей) в списке заявок и нажать кнопку «Удалить» (Рисунок 6). Система запросит подтверждение удаления. В случае вашего согласия, необходимо нажать кнопку «Да». При успешном удалении записи(ей) из справочника система сообщит сколько записей было удалено.

#### <span id="page-15-0"></span>3.6. Изменение статуса заявки

Для изменения статуса заявки необходимо выделить заявку из списка (Рисунок 6) и нажать одну из кнопок изменения статуса («Отправить на голосование», «Вернуть на доработку»). Система подтвердит изменение статуса соответствующим сообщением.